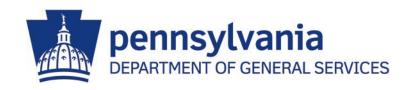

# End User Procedures for the E-Alerts System

### **Includes**

Accessing the E-Alerts System

Completing E-Alerts Registration

Updating E-mail Addresses

Updating Your E-Alerts Categories

Unsubscribing From E-Alerts

**REVISED February 2023** 

## **Important Points**

- E-Alerts is an email-based system that notifies suppliers of new bids issued by the Commonwealth of Pennsylvania. This program can be accessed through the PA Supplier Portal at <a href="https://www.pasupplierportal.state.pa.us">www.pasupplierportal.state.pa.us</a> (for registered suppliers) or through the <a href="https://www.pasupplierportal.state.pa.us">DGS Supplier</a> Services website (for unregistered suppliers).
- We recommend that you still check <u>PA E-Marketplace</u> website daily. These E-Alerts are not meant to be the only notification of bidding opportunities. The Department of General Services assumes no risk or liability for any delays, errors, or failures in suppliers' receipt of these E-Alerts.

## **Accessing the E-Alerts System - Overview**

#### The E-Alerts system can be accessed two separate ways.

• Suppliers who have <u>not</u> registered at the PA Supplier Portal (<u>www.pasupplierportal.state.pa.us</u>) may access the E-Alerts system at the <u>DGS Supplier Service Center website</u>.

**NOTE**: Please proceed to <u>page 4</u> for instructions on how to access the E-Alerts system.

• Suppliers who <u>have</u> registered at the PA Supplier Portal may access the E-Alerts system after logging in to their account (<u>www.pasupplierportal.state.pa.us</u>).

**NOTE:** Please proceed to <u>page 5</u> for instructions on how to access the E-Alerts system.

## Accessing the E-Alerts System (for unregistered suppliers)

- 1. Use this link to the DGS Procurement website's **E-Alert subscription form**.
- 2. Complete each field as shown and select the "Register" button.

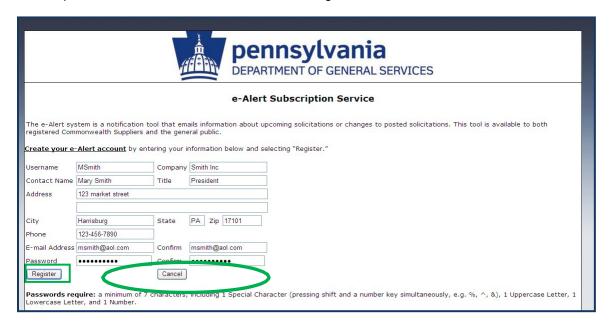

NOTE: Please proceed directly to page 6 for instructions on how to complete your E-Alerts registration.

## Accessing the E-Alerts System (for registered suppliers)

- 1. Go to <a href="https://www.pasupplierportal.state.pa.us">www.pasupplierportal.state.pa.us</a> and log in with your username and password.
- 2. Select the "Bidder Tab".

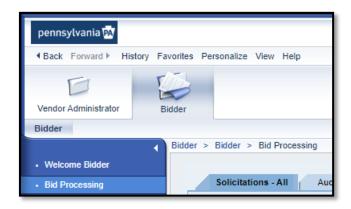

3. Select "Enterprise Applications".

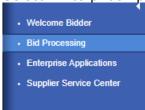

4. Select the DGS e-mail Notifications (eAlerts) link.

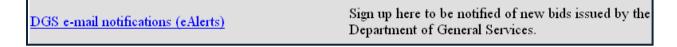

**NOTE:** Please continue to <u>page 6</u> for instructions on how to complete your E-Alerts registration.

## **Completing E-Alerts Registration**

- 1. Upon reaching the E-Alerts welcome page, please choose one of the following options below to select your categories (Materials or Services). If you wish to select categories for both, you must open each link to select your categories.
- 2. The e-mail address used upon Supplier Registration will automatically receive notifications. You may update your company's default e-mail by following the instructions on the next page.

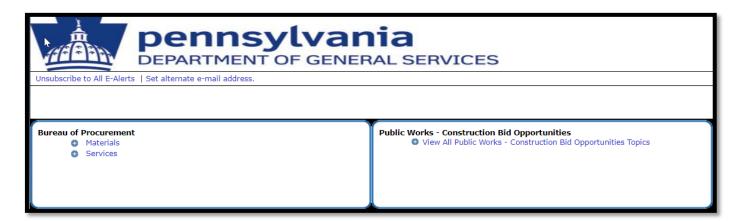

3. Select your categories by placing a checkmark in the appropriate boxes or by clicking on "Select All" and click submit. **If you do not select any categories, you will not receive any E-Alerts.** 

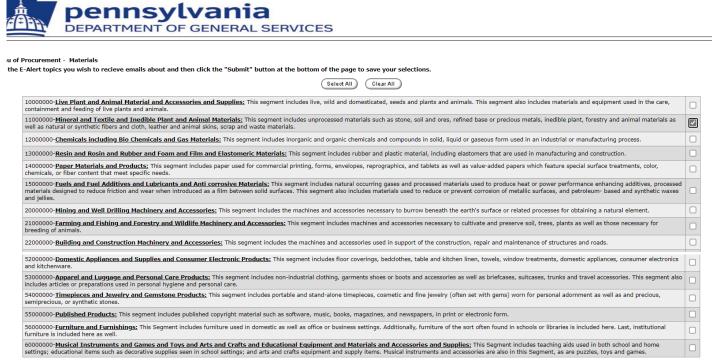

Submit Cancel

## <u>Updating Company E-mail Addresses (Vendor Administrator role only)</u>

To change your company e-mail address, you must go back into the PA Supplier Portal at <a href="https://www.pasupplierportal.state.pa.us">www.pasupplierportal.state.pa.us</a>.

1. Log in using your PA Supplier Portal registration information.

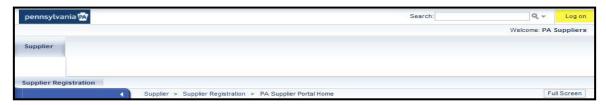

- 2. Select the "Manage Company Data" tab.
- 3. Select the "Change" button.

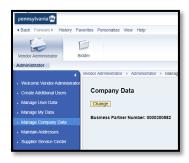

4. Scroll down to the email address section. Click in the 1st box on the left and delete the listed e-mail address. Or select add email to add additional emails

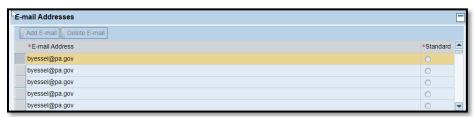

5. Scroll back to top of page and click "Save".

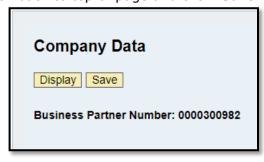

## **Updating Your E-Alerts Categories**

- 1. Return to the E-Alerts welcome page via <a href="www.pasupplierportal.state.pa.us">www.pasupplierportal.state.pa.us</a> (registered suppliers) or <a href="www.dgs.state.pa.us">www.dgs.state.pa.us</a> (unregistered suppliers).
- 2. Select the "Materials" or "Services" sections, seen below.

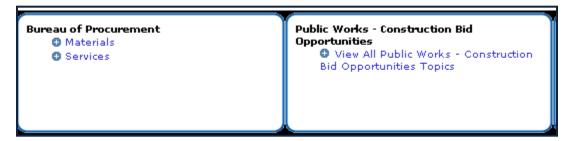

3. Select your categories by placing/removing a check mark on each one and click "Submit".

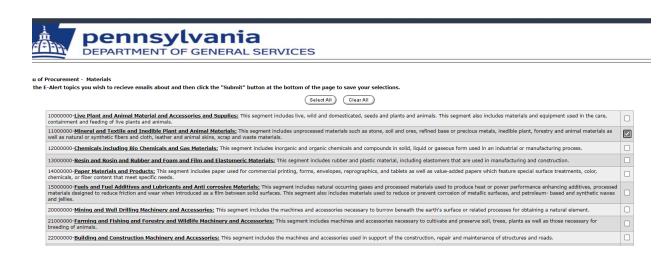

## **Unsubscribing From E-Alerts**

- 1. Return to the E-Alerts welcome page via <a href="www.pasupplierportal.state.pa.us">www.pasupplierportal.state.pa.us</a> (registered suppliers) or <a href="www.dgs.state.pa.us">www.dgs.state.pa.us</a> (unregistered suppliers).
- 2. Select "Unsubscribe to all E-Alerts".

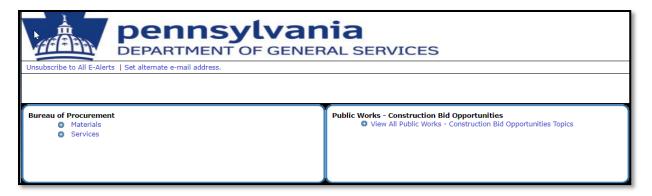

3. Select the "Unsubscribe" button.

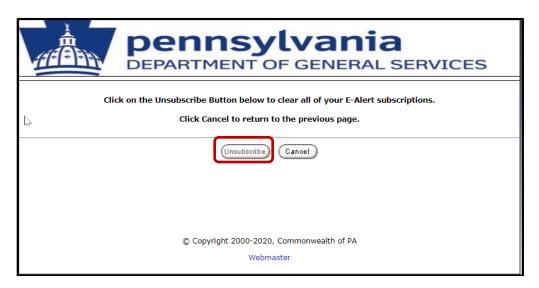